## **Create New Campaign**

1. From CRM module, click Campaigns. Campaigns search screen will appear.

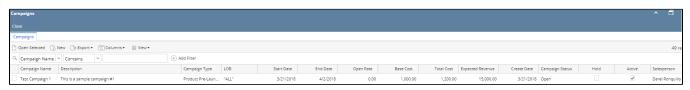

2. In Campaigns search screen, click the New toolbar button to open the New Campaign screen.

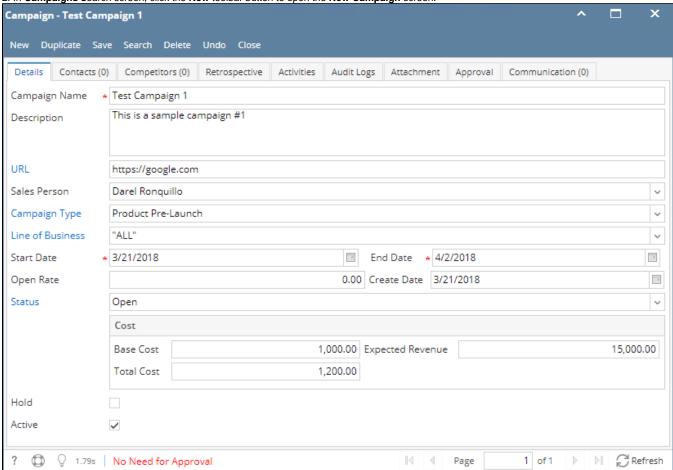

- 3. Enter unique \* Campaign Name.
- 4. Enter \*Start Date and \*End Date.
- 5. Enter Description, URL, Open Rate, Base Cost, Expected Revenue and Total Cost.
- 6. Select Sales Person, Campaign type, Line of Business and Status from their respective drop downs.
- 7. Click Save toolbar button to save the campaign.

Screen status should be of the following:

- "No Need for Approval" campaign does not need an approval
- "Waiting for Approval" campaign is subject for approval
- 8. To add Contacts, click Contacts tab. Add contact by searching the contact from the Contact Name grid drop down. Select Response(Yes, No, Stop, None) then save.

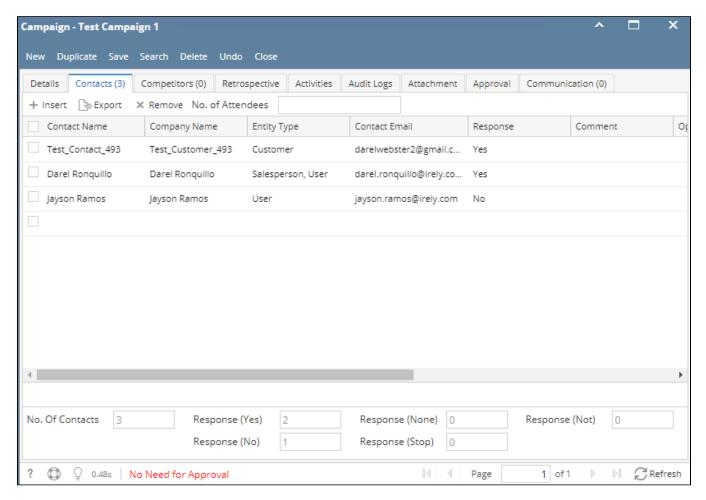

9. To add **Competitors**, click Competitors tab. Add contact by searching the competitor from the Competitor Name grid drop down then save.

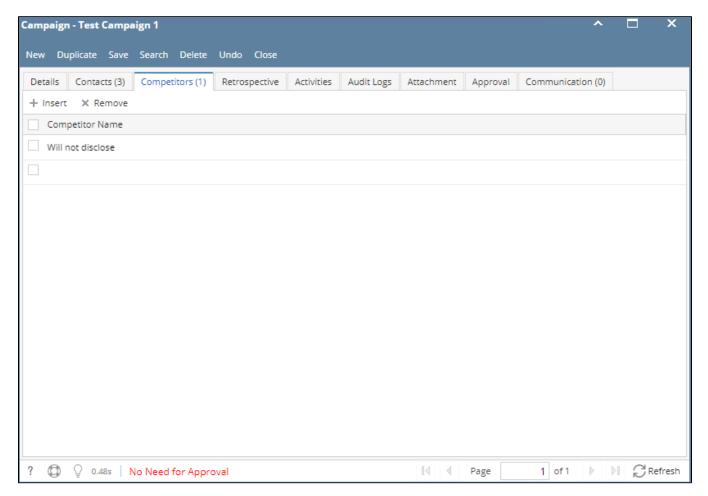

- 10. To add **Retrospective**, click Retrospective tab. Type in the space provided then save.
- 11. To add an activity, click Activities tab. Click New Event, New Task, New Comment, Log Call or Email then proceed.
- 12. To add Attachments, click Attachments tab. Click Add Item button then select attachment to be added.
- 13. To send email to the contacts added in the Contacts tab, click **Communication** tab. Provide Contact Description, Template, Type and Send To then save. To send, click the Send icon button.

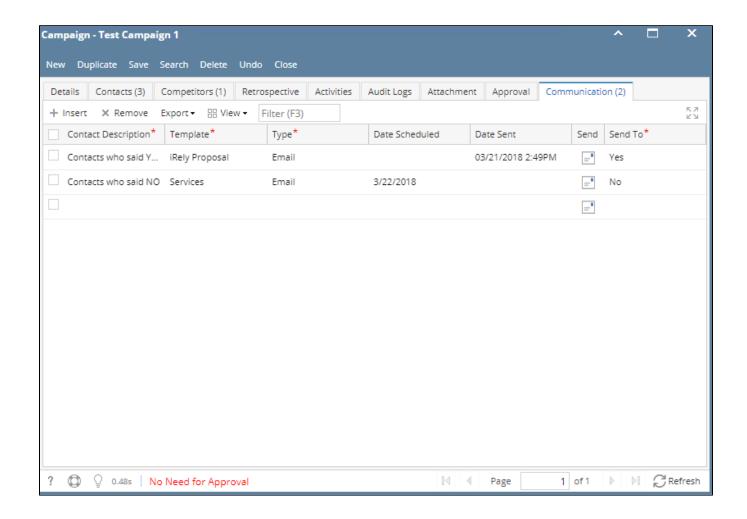

<sup>\*</sup>text - denotes required field to create campaign